If you're a teacher, learn the basics of Google Slides to create beautiful [school](https://www.template.net/editable/school-presentation) [presentations](https://www.template.net/editable/school-presentation). Feel free to read our short guide below.

● **Step 1: Open the Google Slides App on Your Browser**

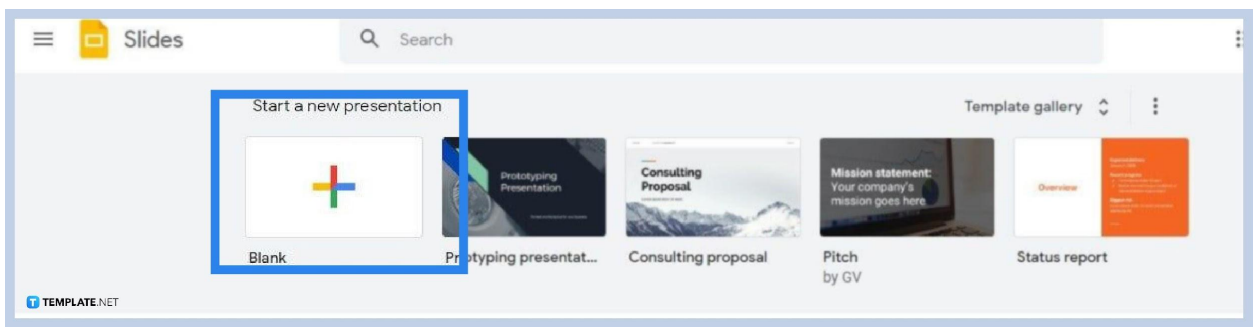

Launch your preferred browser and open the Google Slides app by entering [docs.google.com/presentation](https://docs.google.com/presentation/) on the address bar. You can start a blank presentation or start with [Google Slides Templates](https://www.template.net/editable/google-slides) for teachers. You may also check out the template gallery.

### ● **Step 2: Select an Attractive Theme**

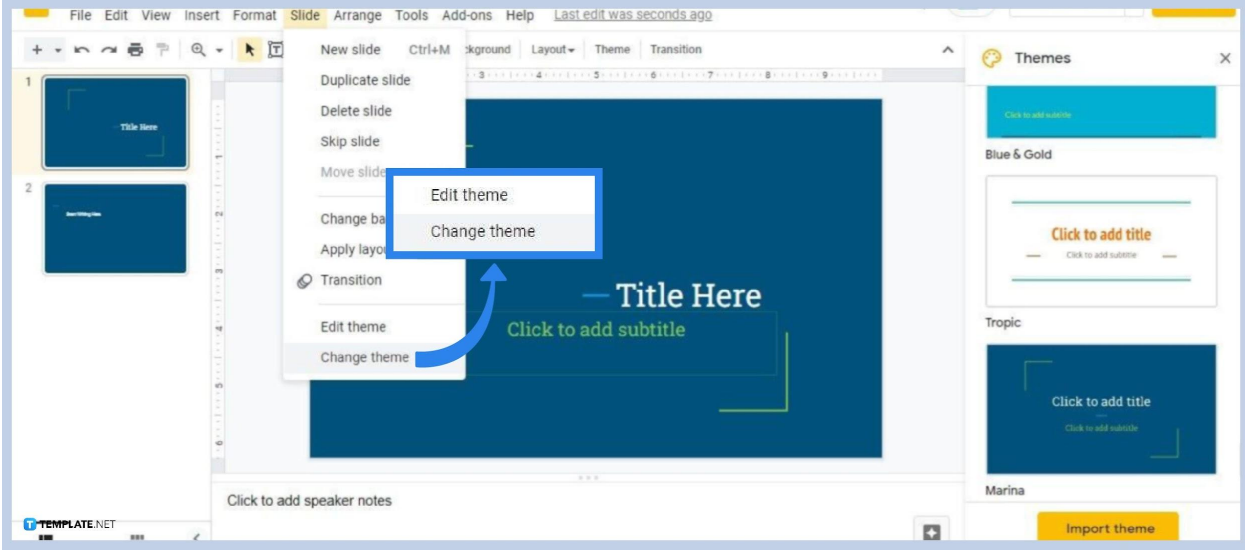

[Google Slides](https://www.template.net/google/google-slides/) themes aesthetic are available in the app itself. Open the Slide drop-down menu and select Change Theme. The Themes panel will appear on the right and it's there you'll choose a theme. Make sure to [add themes in Google](https://www.template.net/google/how-to-add-import-themes-to-google-slides/) [Slides](https://www.template.net/google/how-to-add-import-themes-to-google-slides/) that appeal to students. Speaking of students, you can also check out our guide on [how to make Google Slides presentations for](https://www.template.net/google/how-to-makedesign-google-slides-presentation-for-students/) students.

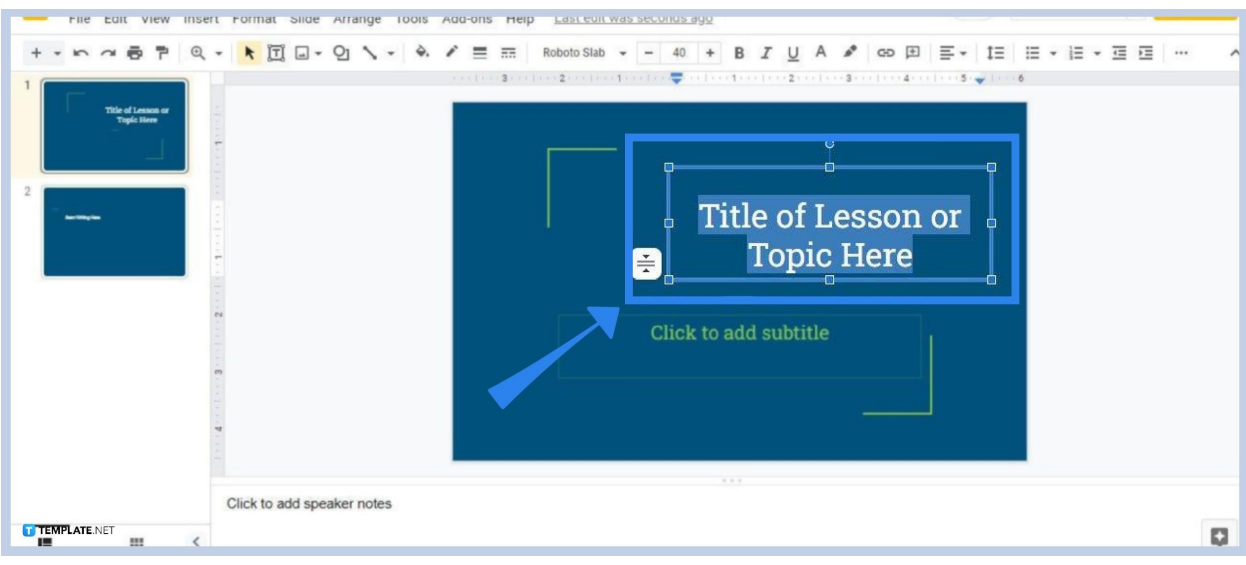

● **Step 3: Enter the Lesson or Topic Title**

On the first slide of the presentation, enter the official title of the lesson or topic you'll be lecturing to your students. Enter it in the text box intended for the presentation title. See the image above for reference. Make sure to set a big font size as well.

### ● **Step 4: Start Writing the Presentation**

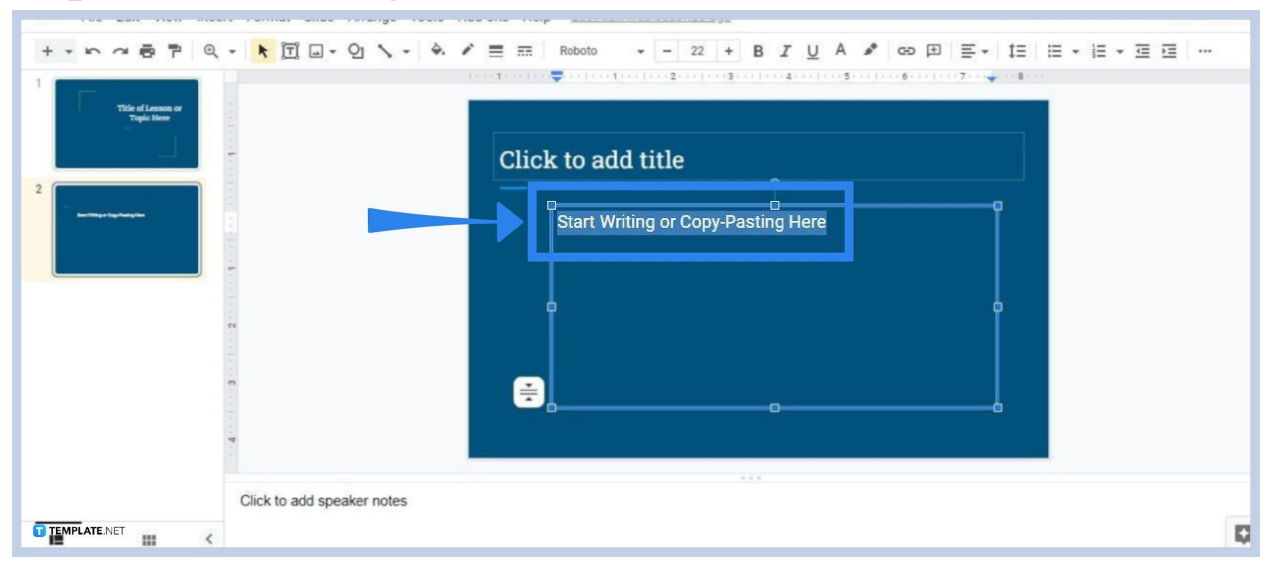

[Add one slide or multiple slides](https://www.template.net/google/how-to-add-delete-one-slide-or-multiple-slides-on-google-slides/) similar to the slide featured in the image above. On the text box, start writing the content of your lesson or topic. You can copy-paste it if you already drafted it in a separate app like [Google Docs.](https://www.template.net/google/google-docs/) You don't have to write everything in full detail. A short summary of the subtopics will do.

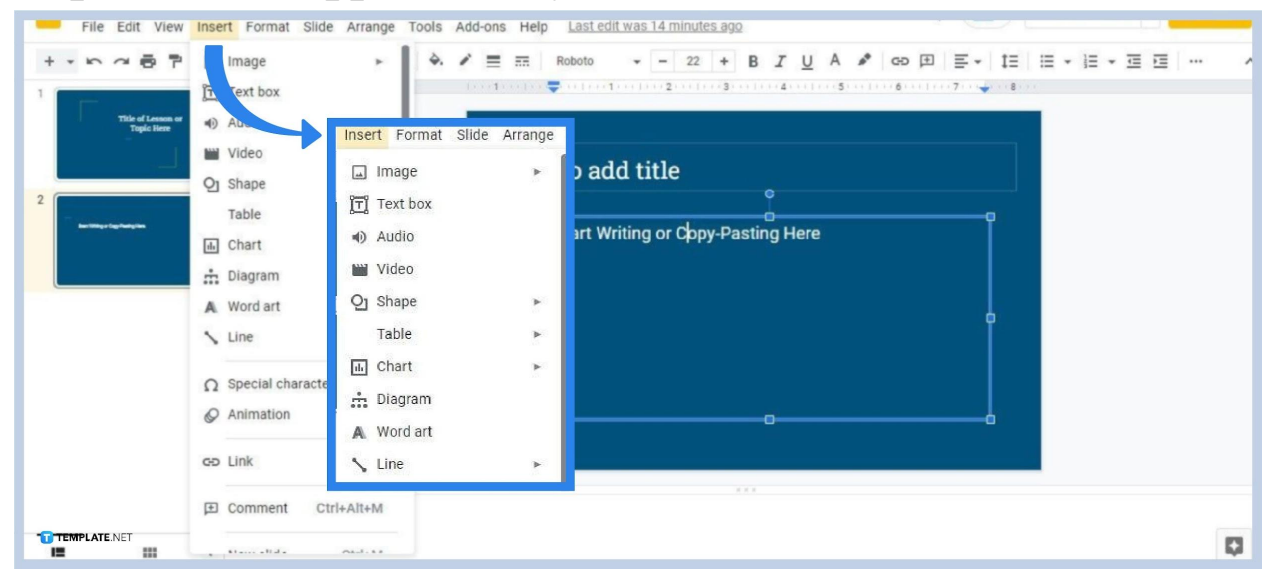

#### ● **Step 5: Insert Supplementary Visuals**

You can [insert images,](https://www.template.net/google/how-to-insert-crop-or-mask-an-image-in-google-slides/) [embed videos,](https://www.template.net/google/how-to-embed-a-video-or-youtube-video-in-google-slides/) shapes, tables, [charts](https://www.template.net/editable/charts), diagrams, and other visuals to supplement your topic. They can help your students to better absorb the lesson and they enhance the slideshow's presentability. Open the Insert drop-down menu and select any of the choices available.

#### ● **Step 6: Add Transition Effects and Animations**

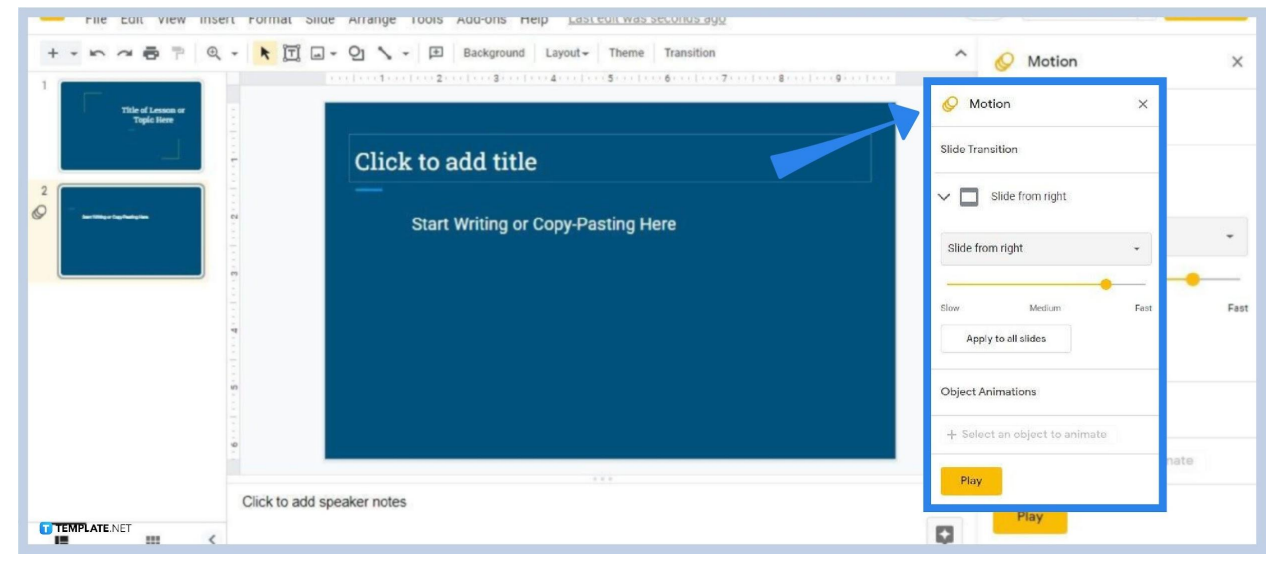

Your students would find transition effects and animations appealing. That said, consider applying them to your presentation slides. Click on a slide on the Slide panel on the left side of the screen. Then click Transition on the toolbar to open the Motion panel which will appear on the left. After that, select and [add](https://www.template.net/google/how-to-add-animations-or-transitions-on-google-slides/) [animations or transitions](https://www.template.net/google/how-to-add-animations-or-transitions-on-google-slides/) that you like.

# **Should teachers use Google Slides?**

Yes, teachers should consider using Google Slides to present their lessons. It helps them reduce their consumption of chalks and markers. And on top of that, Google Slides presentations can be more engaging for the students, making the lessons easier to absorb.

## **How can a Google Slides presentation look better?**

Here are some ways to enhance the aesthetics of your Google Slides presentation:

Insert compelling images Use charts and graphs Set a simple theme and background Add effects to objects, images, and shapes Embed supplementary videos and audio Use fancy font styles for text titles Set up the right color scheme

### **Can teachers share presentations with students?**

Yes, teachers can easily share their presentations with students. All they need to do is grant students access via the Share option in Google Slides. Students can gain access as viewers or editors of the presentation. If students are given editor access, they can make edits to the presentation in real-time.